2023 年 12 月 13 日 更新

### 内容

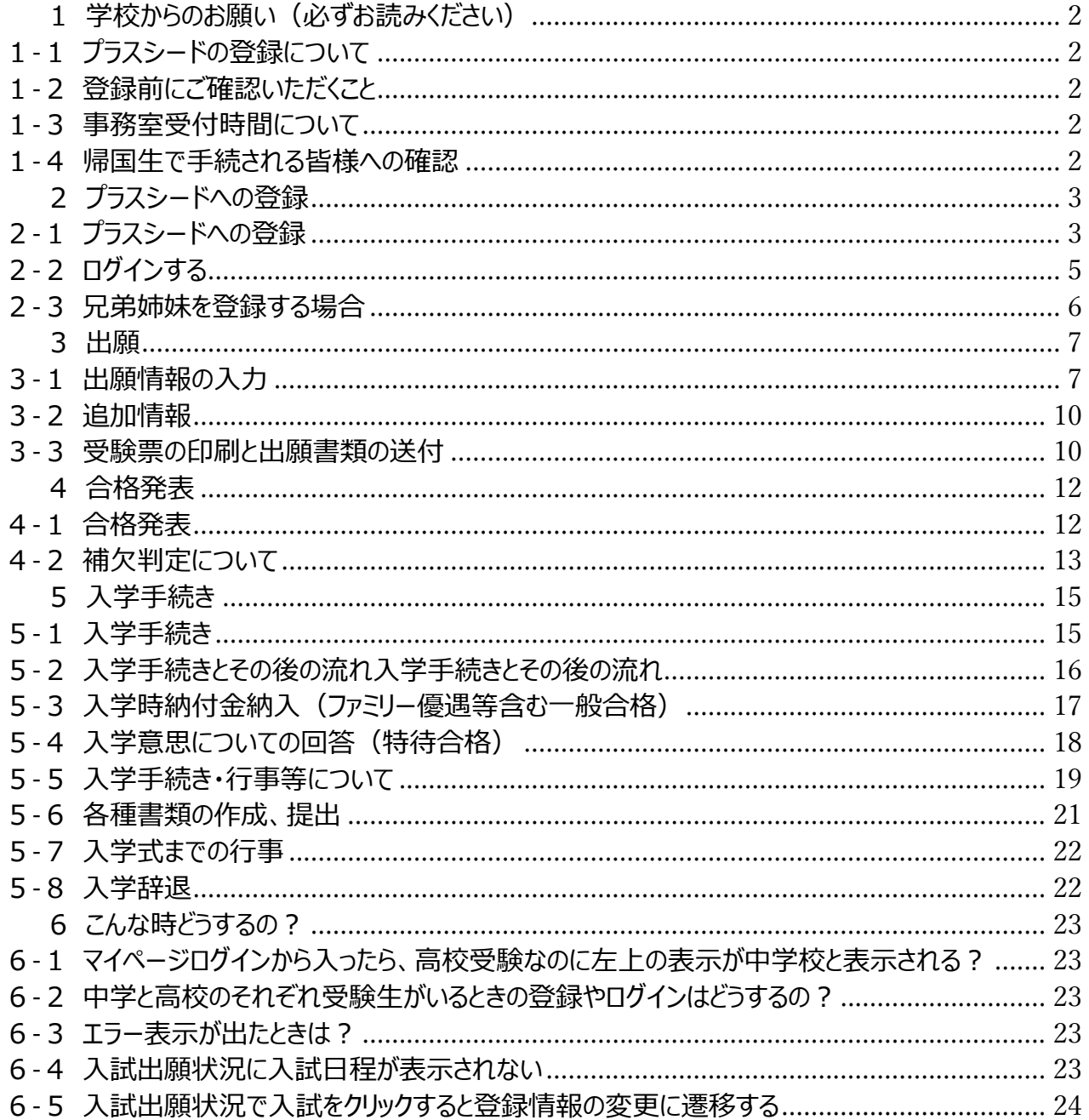

### <span id="page-2-0"></span>出願・合格発表・入学手続き マニュアル 1学校からのお願い(必ずお読みください)

- <span id="page-2-1"></span>1-1プラスシードの登録について
	- 出願・合格発表・入学手続きを行うシステムのため、必ずプラスシードへのご登録をお願いいた します。 (2-1 参照)
- <span id="page-2-2"></span>1-2登録前にご確認いただくこと
	- 兄弟姉妹が中高それぞれにいる場合は、2-3 を参照して、それぞれご登録ください。
	- プラスシードの登録時、環境依存文字(高と髙や埼と﨑など)のご利用はお控えください。
- <span id="page-2-3"></span>1-3事務室受付時間について

TEL:03-3371-7103 E-mail: [info2@po2.hosen.ac.jp](mailto:info2@po2.hosen.ac.jp) 平日・土曜日 9:00-16:00 (日曜・祝日・12/26~1/5・1/17 は除く)

#### <span id="page-2-4"></span>1-4帰国生で手続される皆様への確認

- 1. 世界入試(現地入試・オンライン入試)はいずれか1回のみの出願となります。
- 2. 世界入試の出願はクレジット決済のみとなります。

<span id="page-3-0"></span>出願・合格発表・入学手続き マニュアル 2プラスシードへの登録

### <span id="page-3-1"></span>2-1プラスシードへの登録

プラスシード新規登録ページ

高校受験… [https://seed.software/mail\\_auth?school\\_code=hosen](https://seed.software/mail_auth?school_code=hosen) 中学受験… [https://seed.software/mail\\_auth?school\\_code=hosen\\_jr](https://seed.software/mail_auth?school_code=hosen_jr) ※兄弟姉妹の登録については 2-3 をご確認ください。

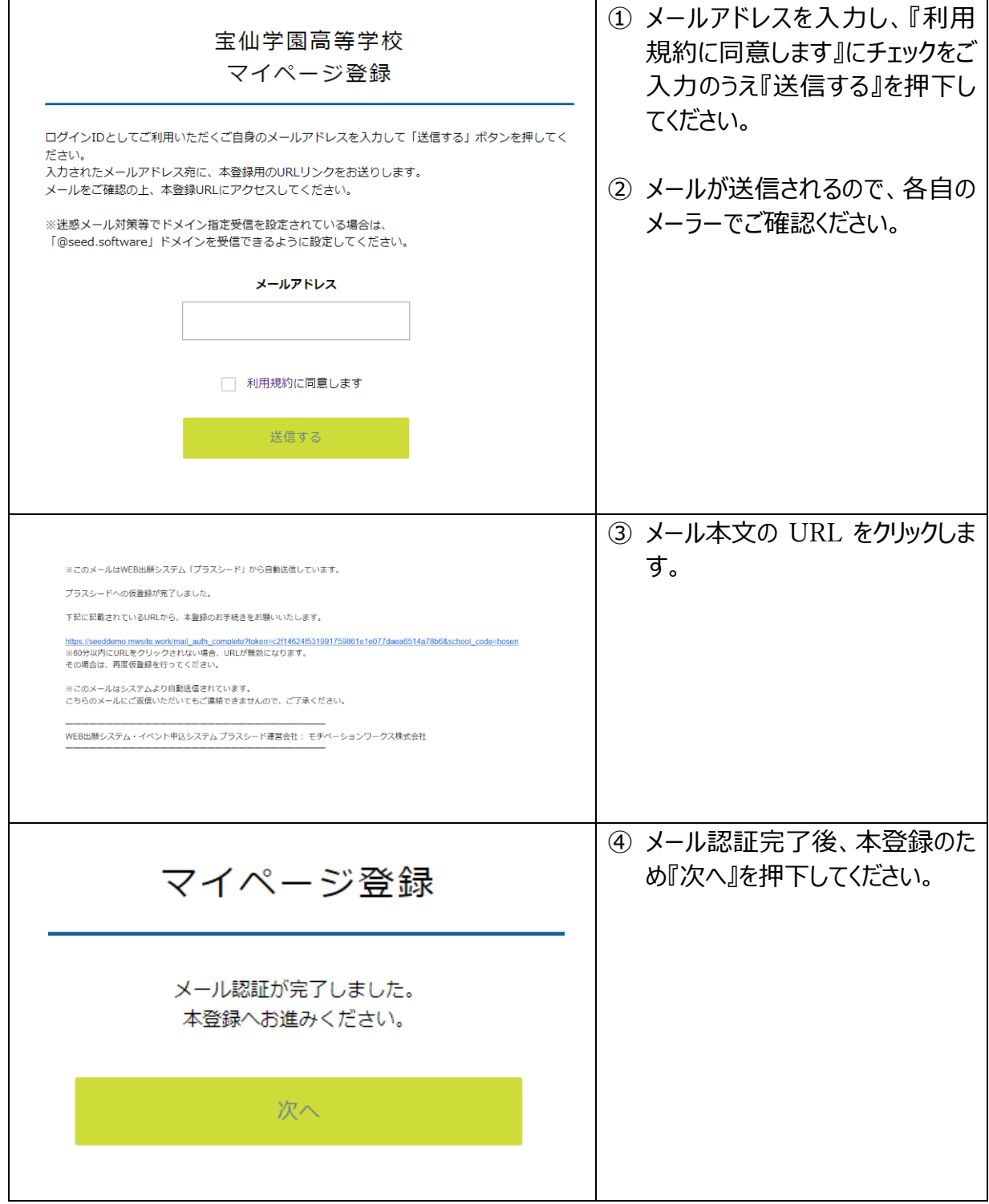

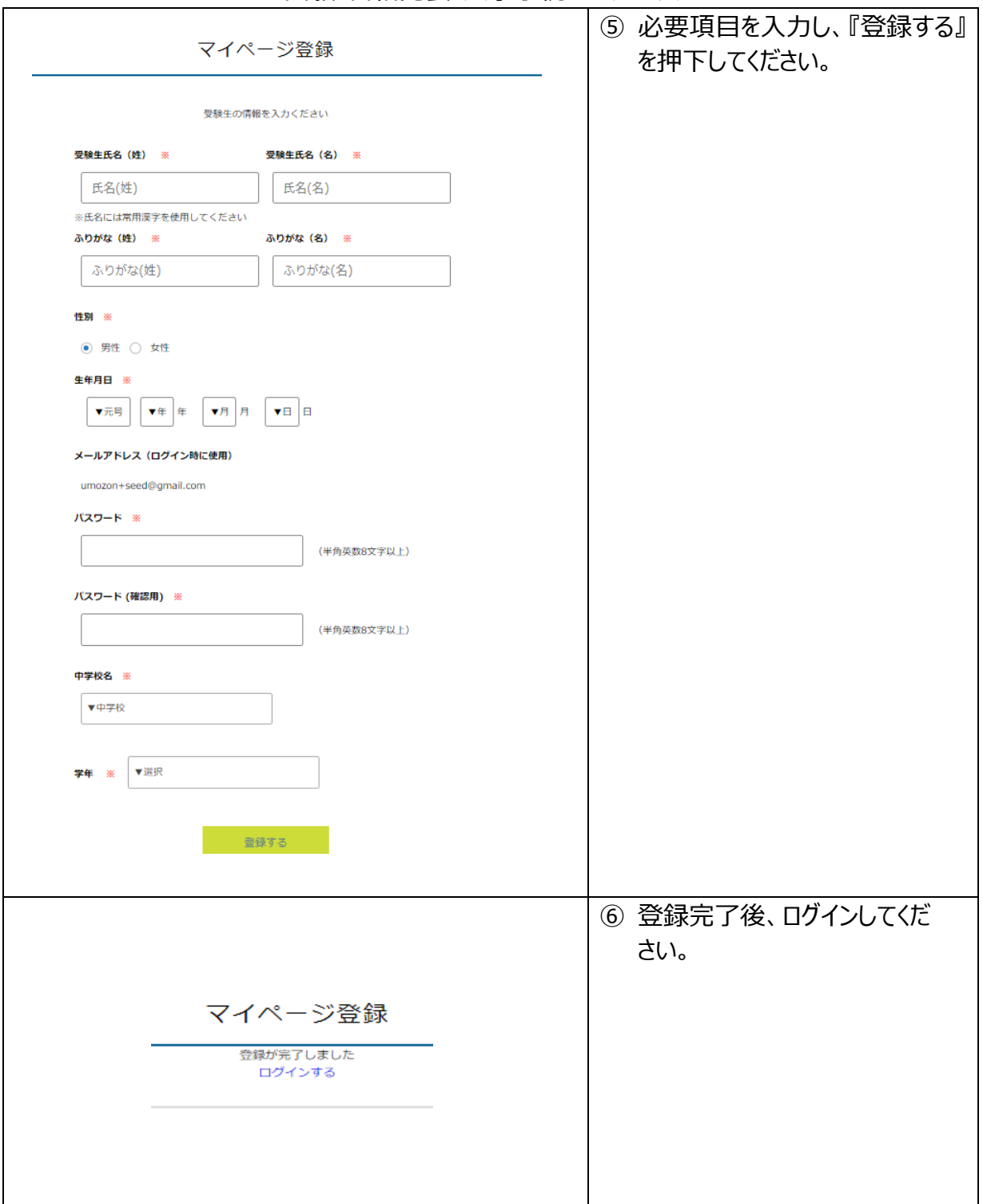

2-2ログインする

<span id="page-5-0"></span>プラスシードログインページ

高校受験…[https://seed.software/login?school\\_code=hosen](https://seed.software/login?school_code=hosen) 中学受験…[https://seed.software/login?school\\_code=hosen\\_jr](https://seed.software/login?school_code=hosen_jr)

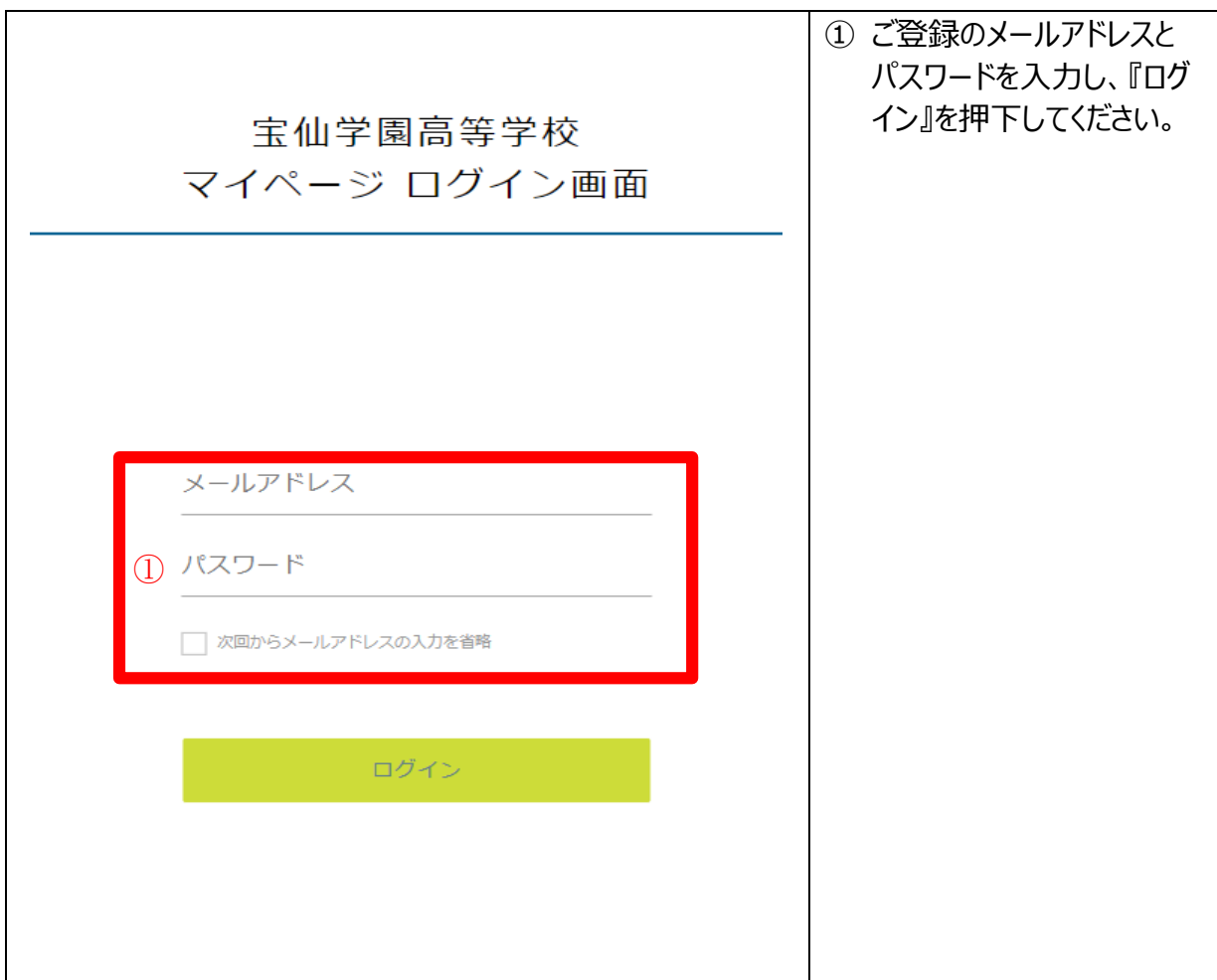

### <span id="page-6-0"></span>2-3兄弟姉妹を登録する場合

プラスシードでは1つのメールアドレスに対して兄弟や姉妹のアカウントを追加することも可能です。

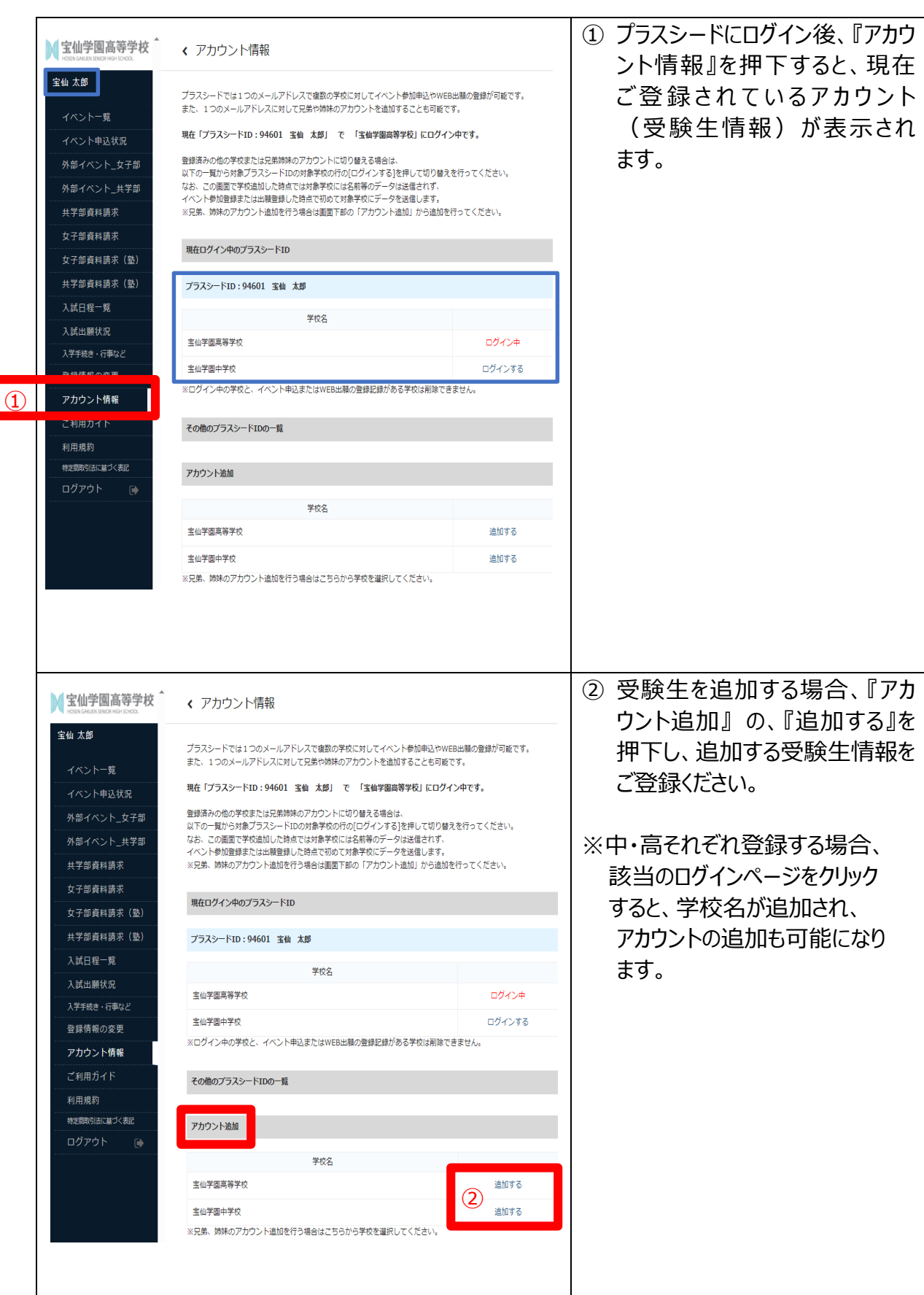

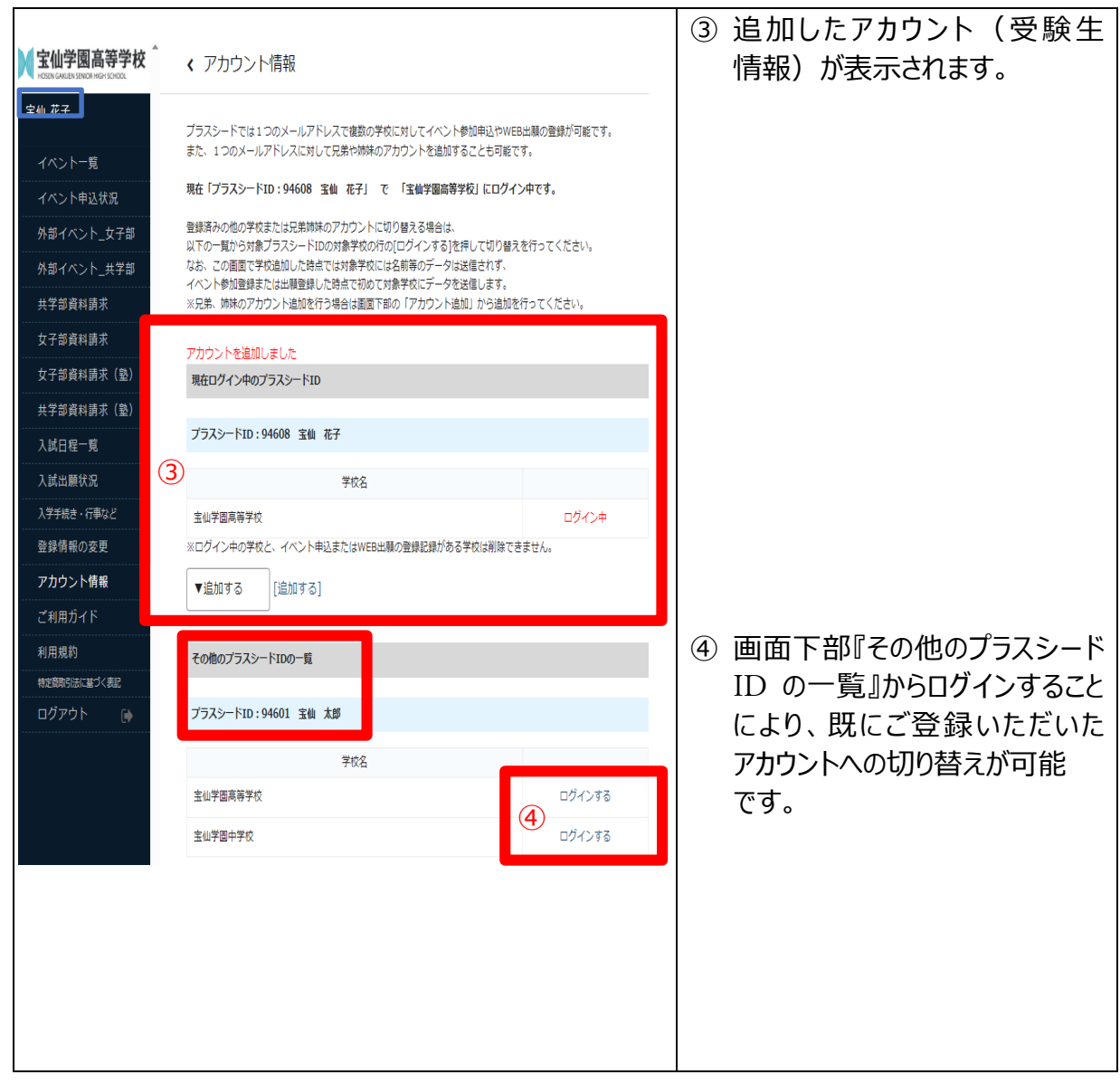

<span id="page-7-0"></span>3出願

### <span id="page-7-1"></span>3-1出願情報の入力

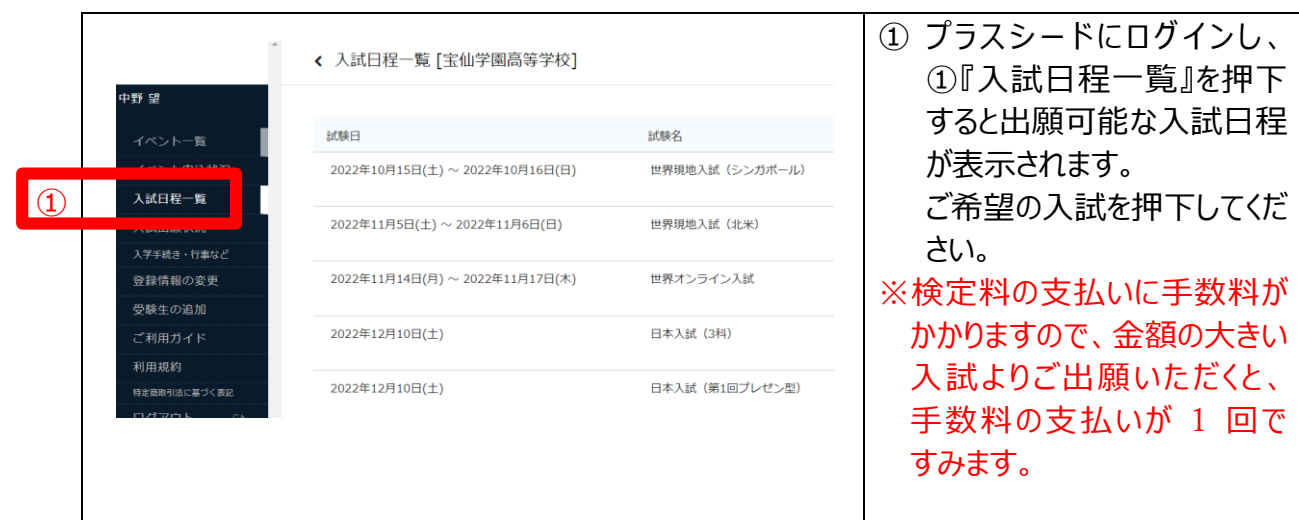

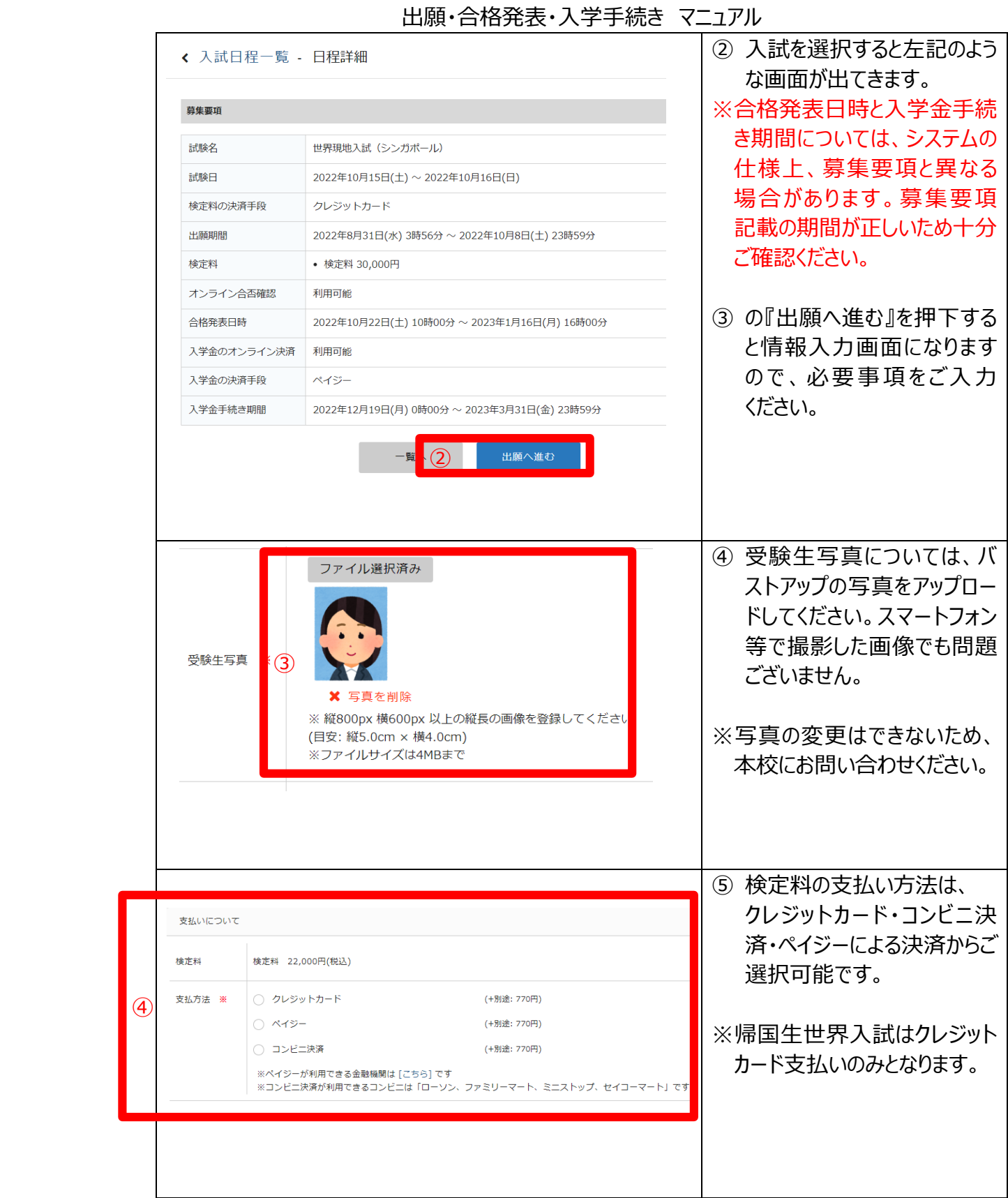

#### ⑥ クレジットカードの場合は、必 要な情報をご入力ください。 クレジットカード クレジットカー ド番号 ※ ※ハイフンなし ⑤ 月 YY 年 **MM** 有効期限 ※ ※1月の場合は01を入力してください セキュリティコ  $K$   $*$ 下書き保存 確認画面へ 戻る ⑦ コンビニ決済の場合 ご登録後、メールにて決済方法をお知らせします。 ファミリーマート・ローソン・セイコーマート・ミニストップで取り扱 いができます。 ご登録後、メールにて決済方法をお知らせします。 ⑧ ペイジーによる決済の場合 インターネットバンキングまたは ATM にてお支払いください。 ⑨ 確認画面に進みます。 情報に問題がなければ、 これ以降は出願をキャンセルできません。検定料や手数料は一切返金できませんのでご注意ください。 利用規約同意欄にチェックを ※迷惑メール対策等でドメイン指定受信を設定されている場合は、 ご入力のうえ、『送信する』を 出願データの送信と検定料の決済を行うにあたり、 押下してください。 ⑧□ 山嶼ナータの送信と快走枠の大舟を打つにあたり、<br>□ WEB出願システム「プラスシード」の 利用規約 に同意します **戻る** 送信する ⑩ 左の画面が出れば完了で す。左メニュー『入試出願状 宝仙学園高等学校 況』から出願済みの入試を 世界現地入試 (シンガポール) への 出願が完了しました。 確認できます。 出願内容は [入試出願状況] からも確認が可能です。 ※検定料の支払がコンビニ 決済・ペイジーによる決済の 戻る 場合は、決済手続き終了 後、出願完了となります。

#### 出願・合格発表・入学手続き マニュアル

### <span id="page-10-0"></span>3-2追加情報

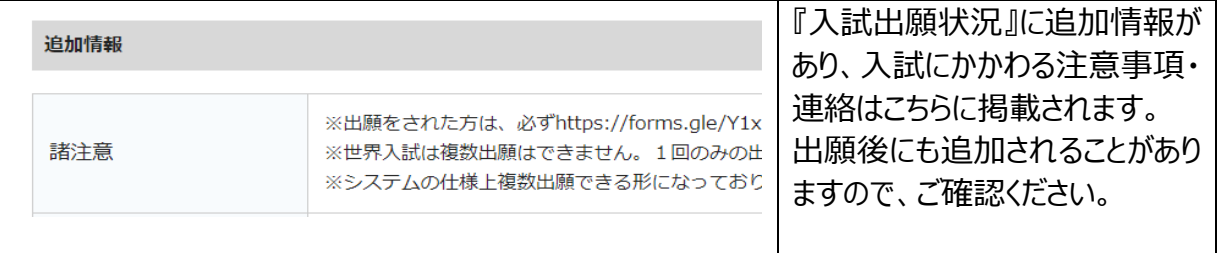

### <span id="page-10-1"></span>3-3 受験票の印刷と出願書類の送付

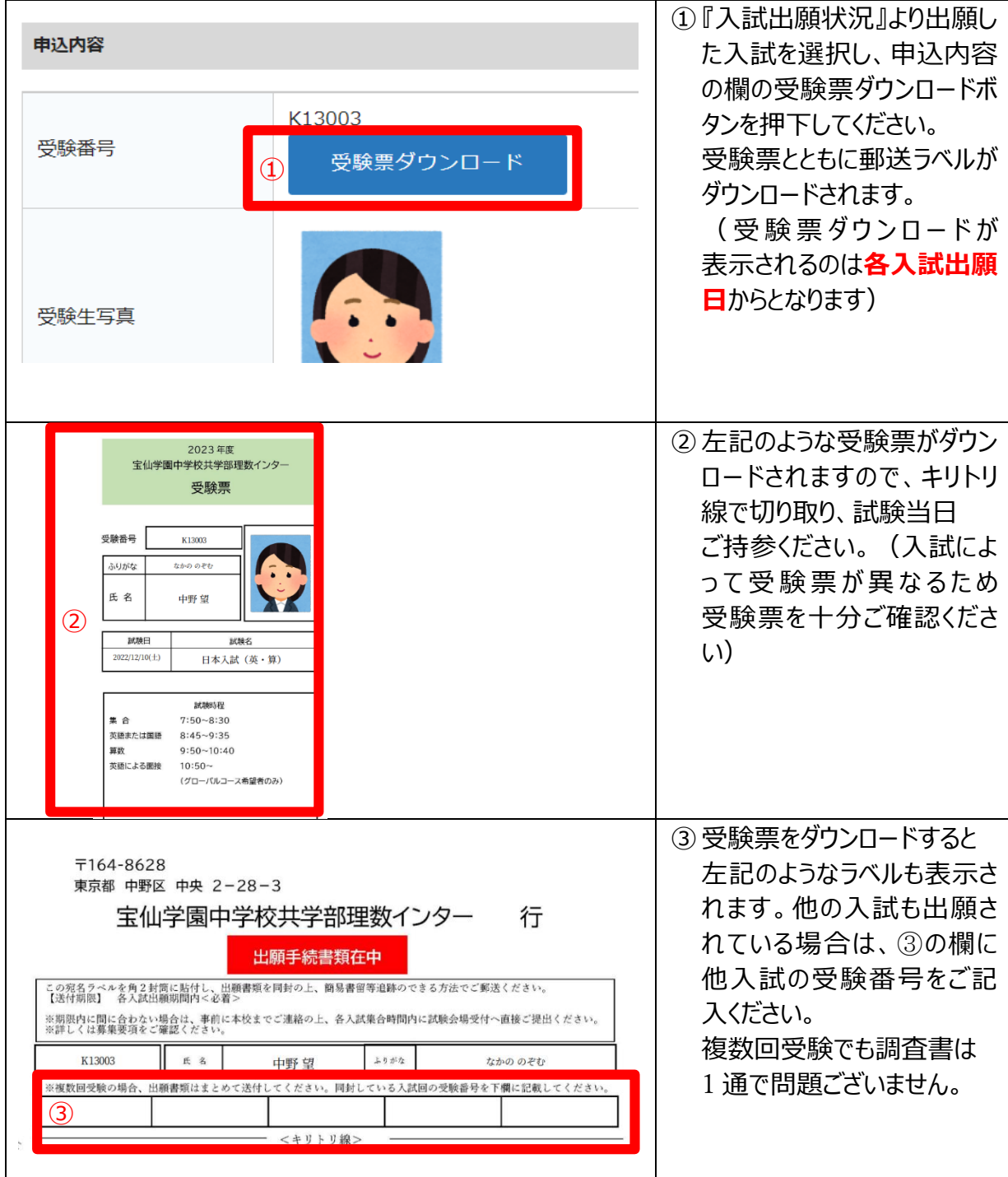

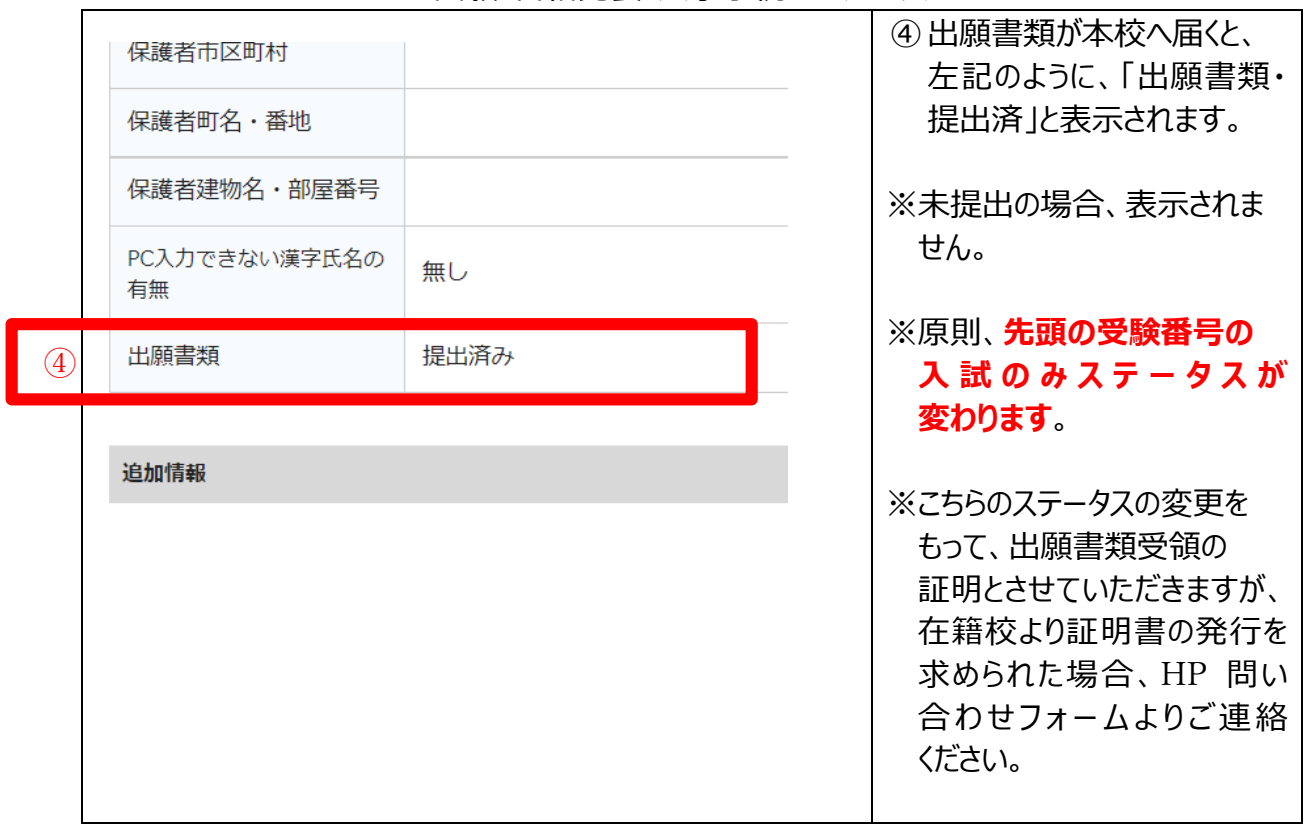

# <span id="page-12-0"></span>4合格発表

### <span id="page-12-1"></span>4-1合格発表

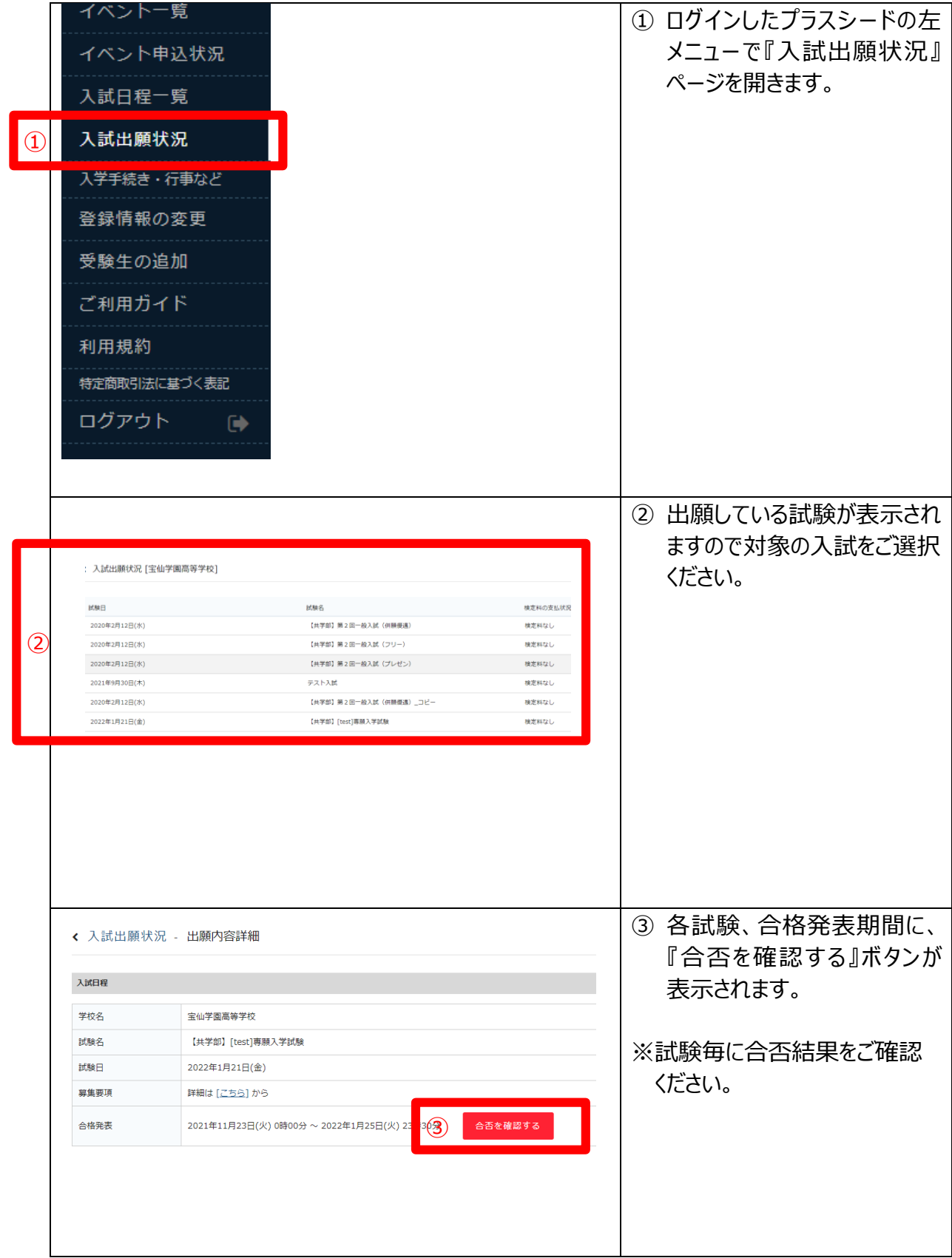

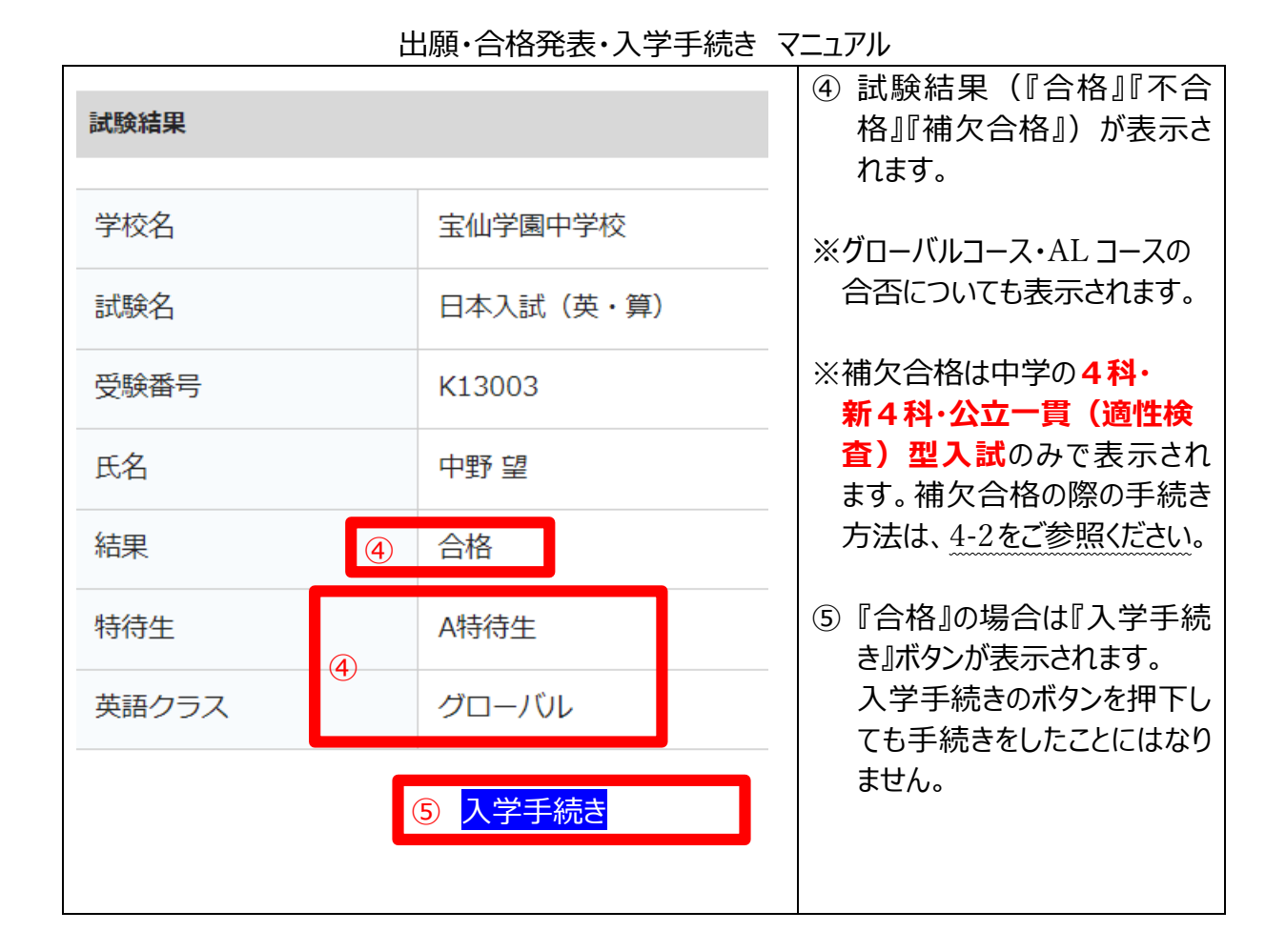

### <span id="page-13-0"></span>4-2補欠判定について

4科入試・新4科入試・公立一貫(適正検査)型入試をご受験の方には『補欠合格』という 判定がでます。補欠合格判定から合格になる流れは以下のとおりです。

- 【1】 補欠合格であることを確認 4-2①参照
- 【2】 すべての入試の結果が出たことを確認
- 【3】 以下の日程で手続き意思表示をしていただきます。4-2②~参照
- 【4】 意思表示いただいた補欠合格者の中より、成績上位者に対して、繰り上げ合格の 連絡をプラスシードご登録のメールアドレスへ以下の日程でご連絡いたします。
- 【5】 メールが届いた方は、以下の締切日までに入学手続き(5-1)をお願いいたします。

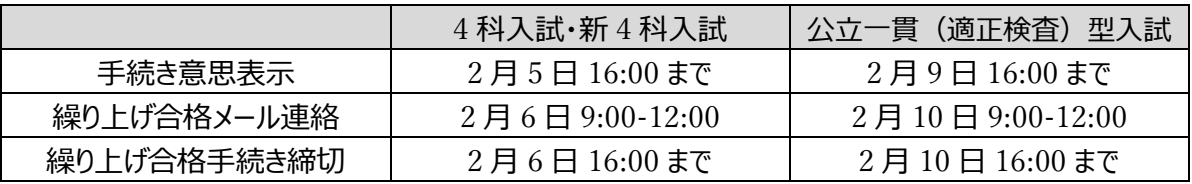

- 期日を過ぎての連絡や手続きは無効とさせていただきます。
- 期日を過ぎての納入等は返金できません。必ず期間内にお手続きください。
- 繰り上げ合格メールは該当者のみに送付いたします。12:00 **を過ぎても連絡がない場合は繰り上げ 合格の対象ではありません**。電話・メール等のお問い合わせはご遠慮ください。
- ◆ 2月10日 16:00 以降に欠員が出た場合は、随時ご連絡をいたします。入学を希望される方は プラスシードを退会しないようお願いいたします。

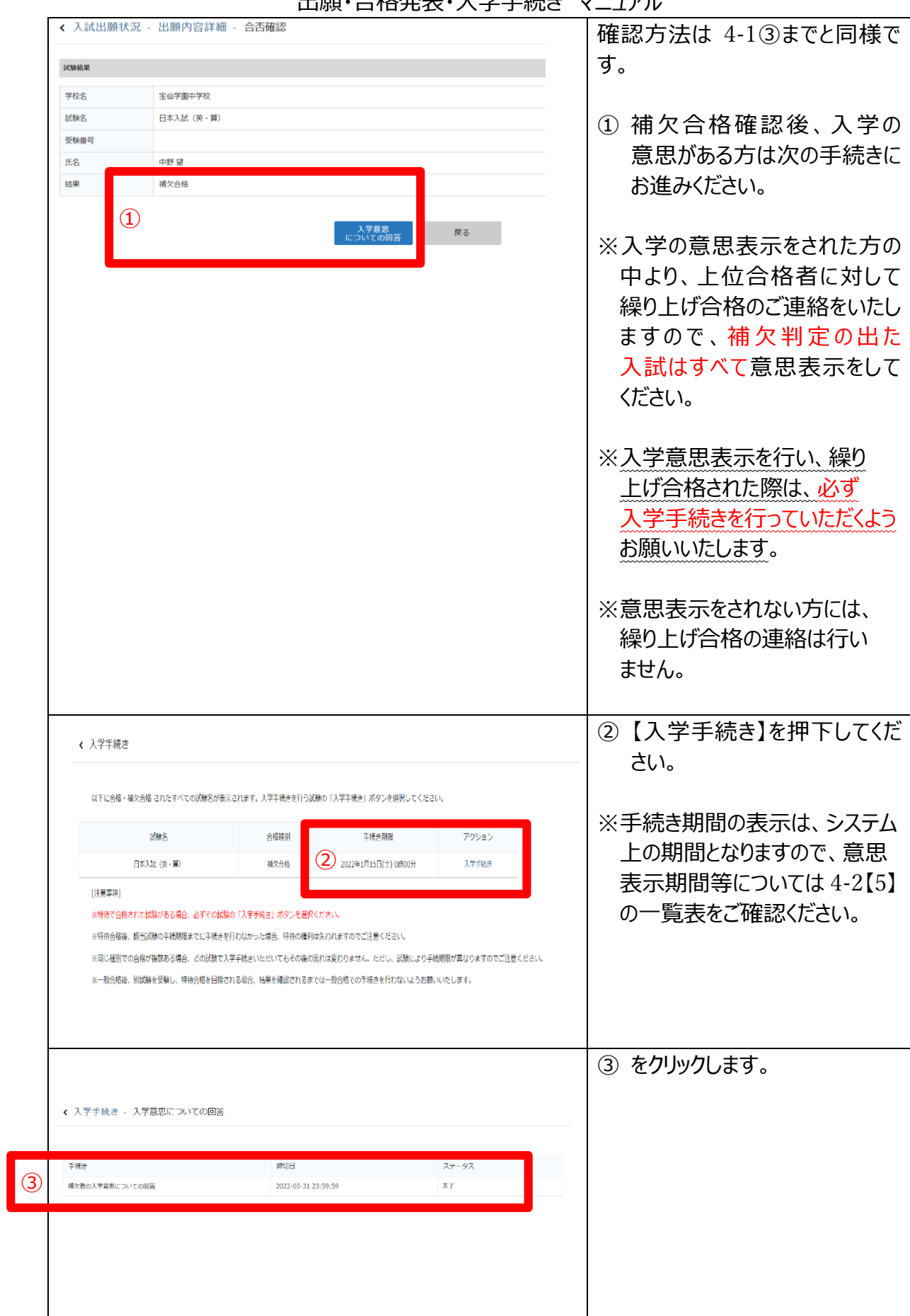

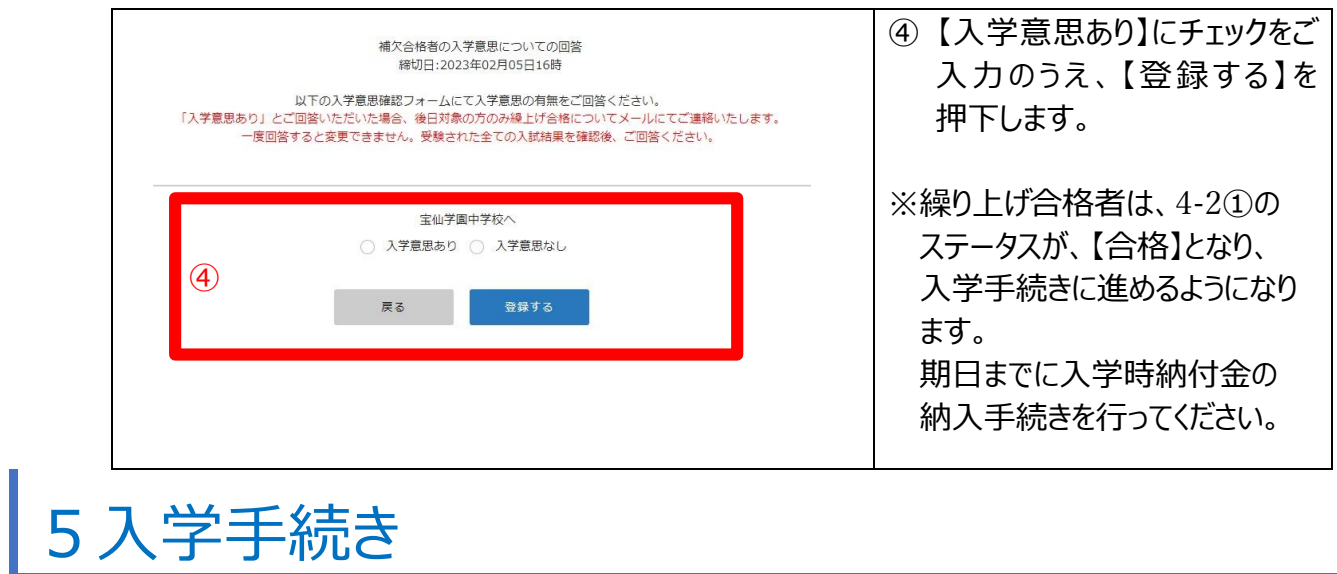

### <span id="page-15-1"></span><span id="page-15-0"></span>5-1入学手続き

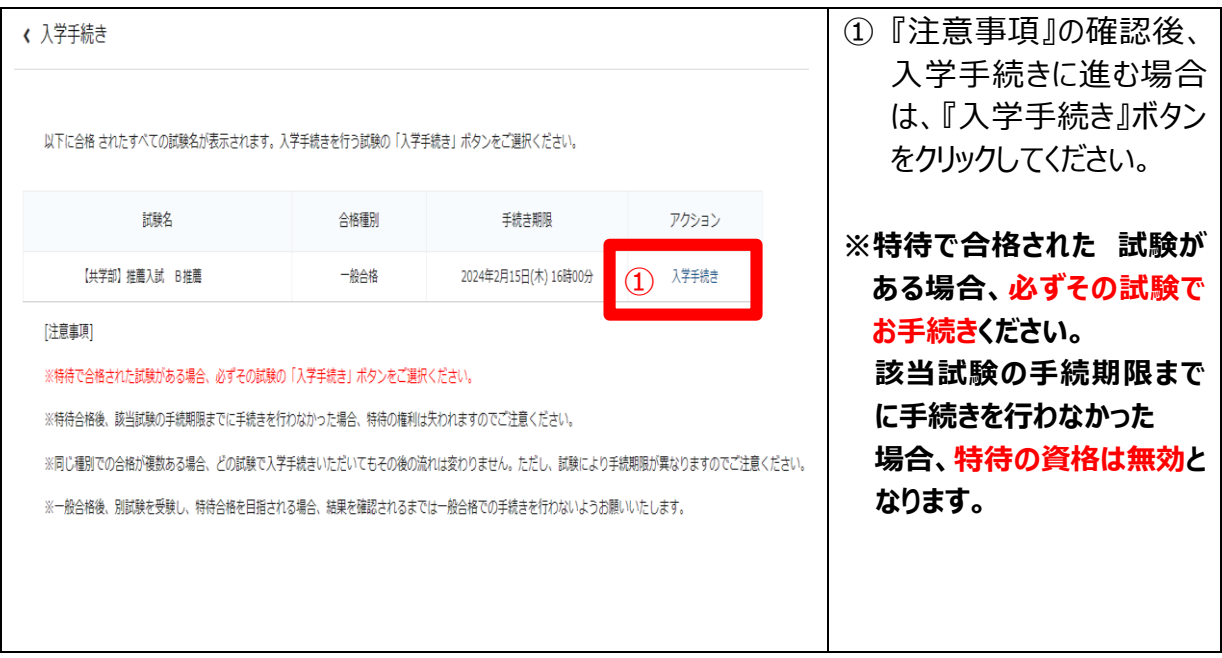

### 5-2入学手続きとその後の流れ入学手続きとその後の流れ

<span id="page-16-0"></span>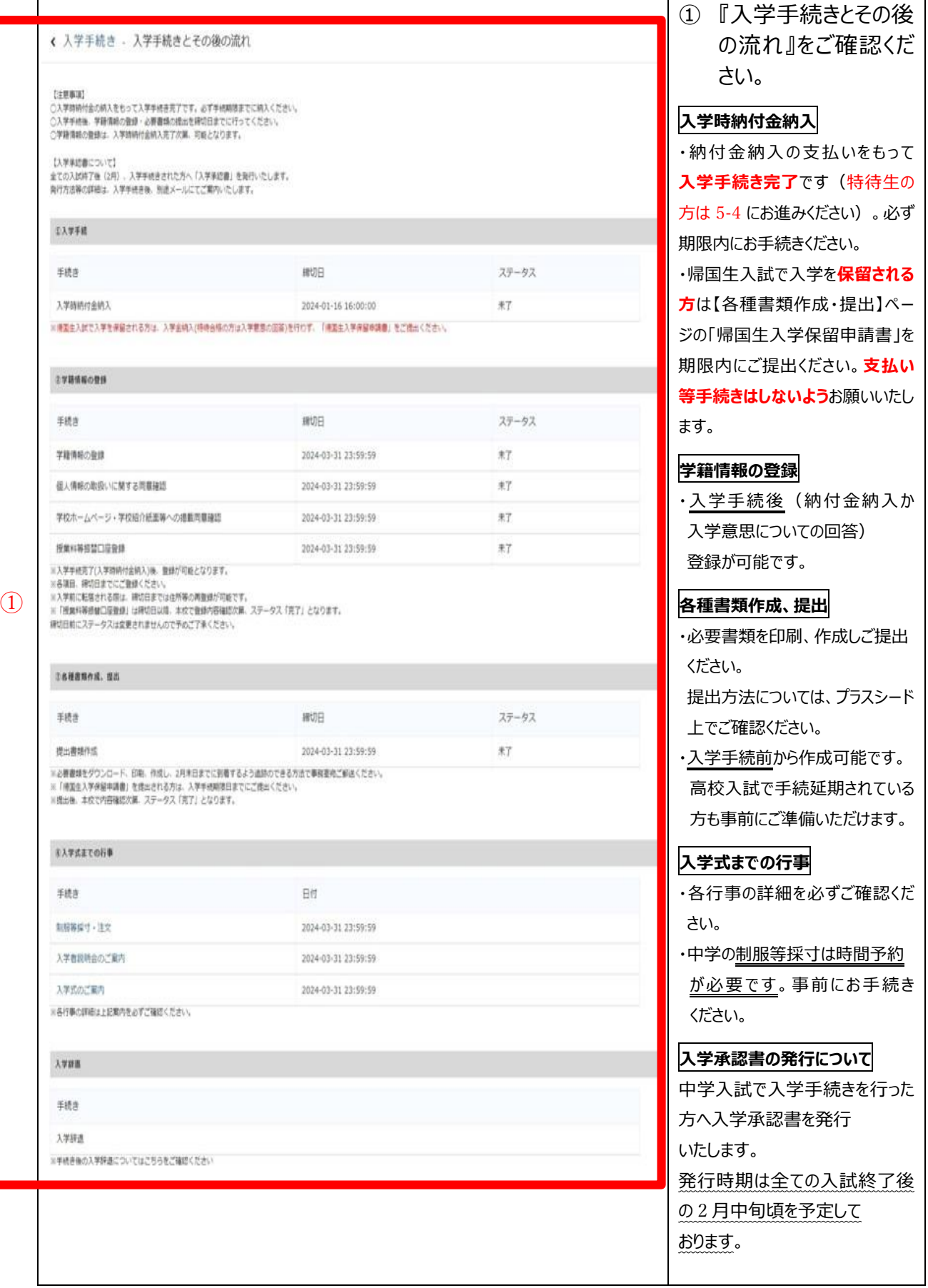

### 5-3入学時納付金納入(ファミリー優遇等含む一般合格)

<span id="page-17-0"></span>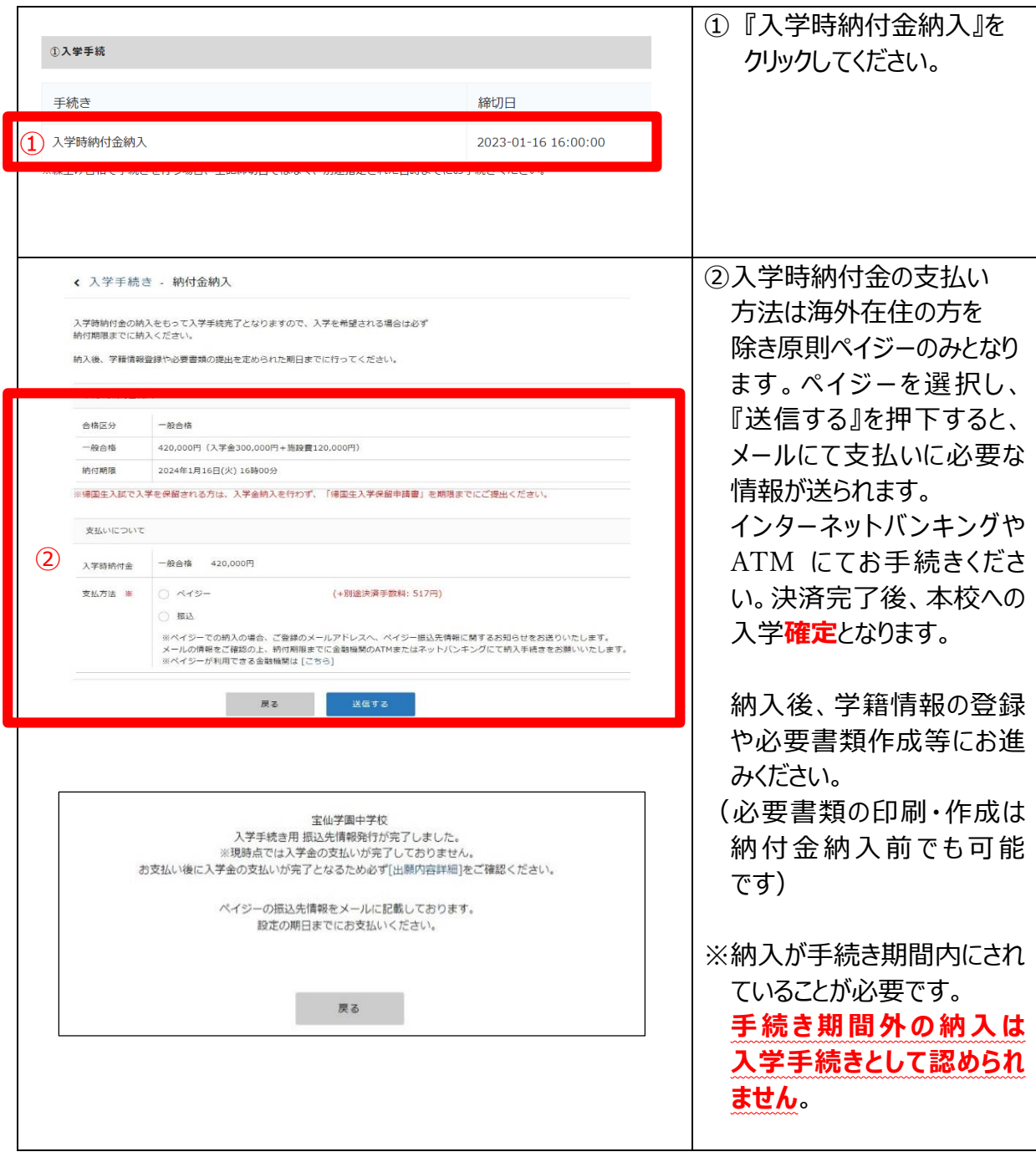

### <span id="page-18-0"></span>5-4入学意思についての回答(特待合格)

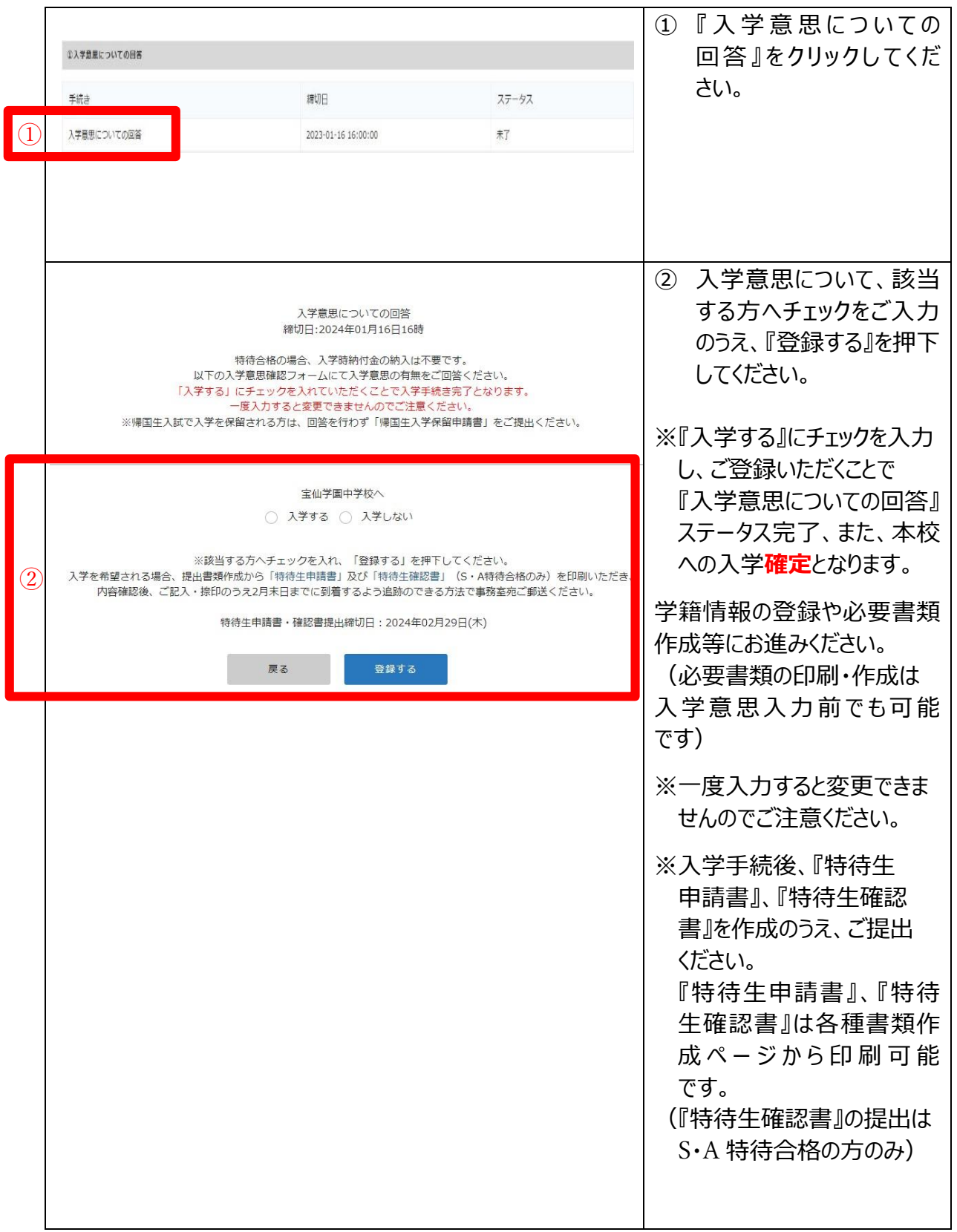

### 5-5入学手続き・行事等について

<span id="page-19-0"></span>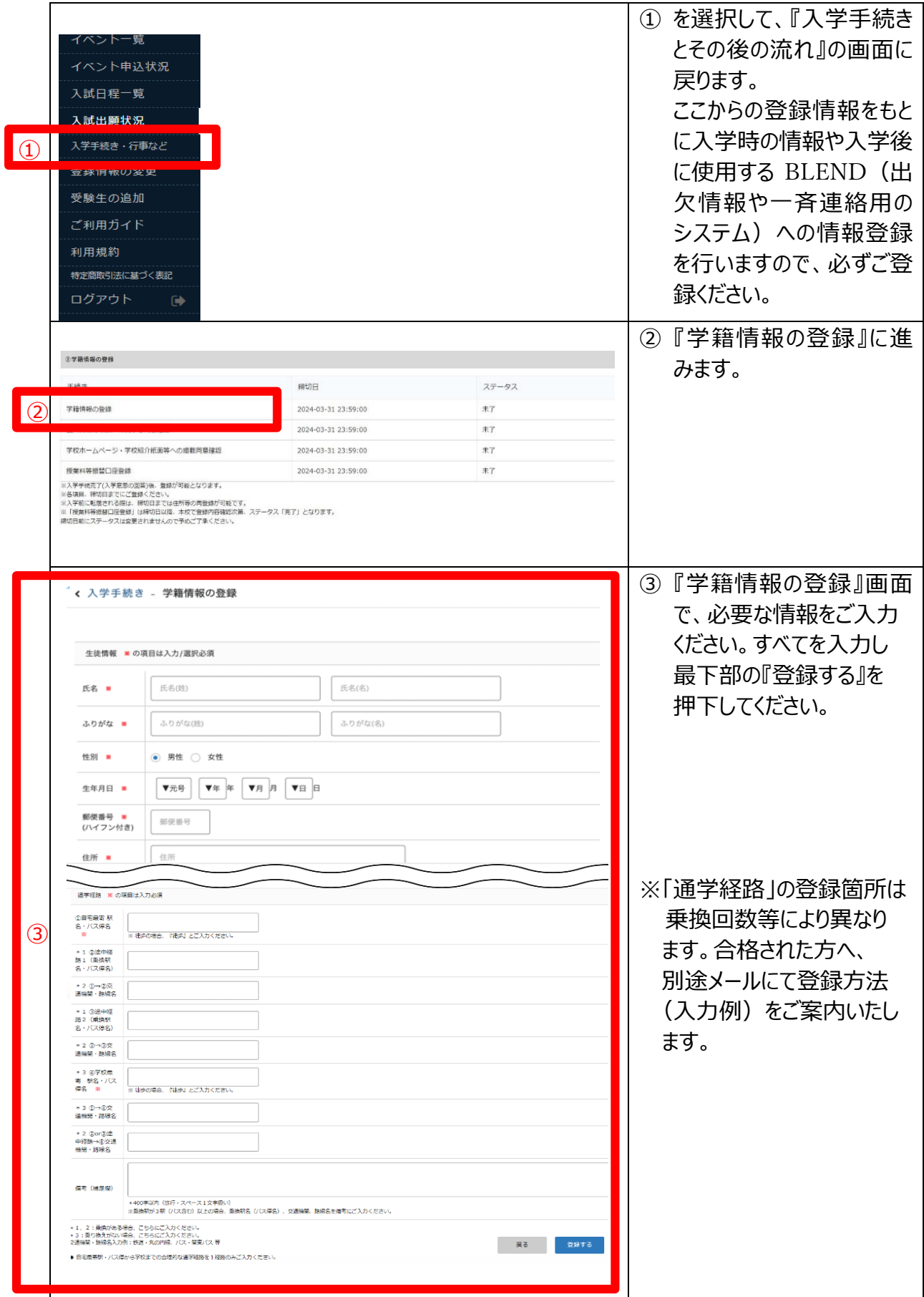

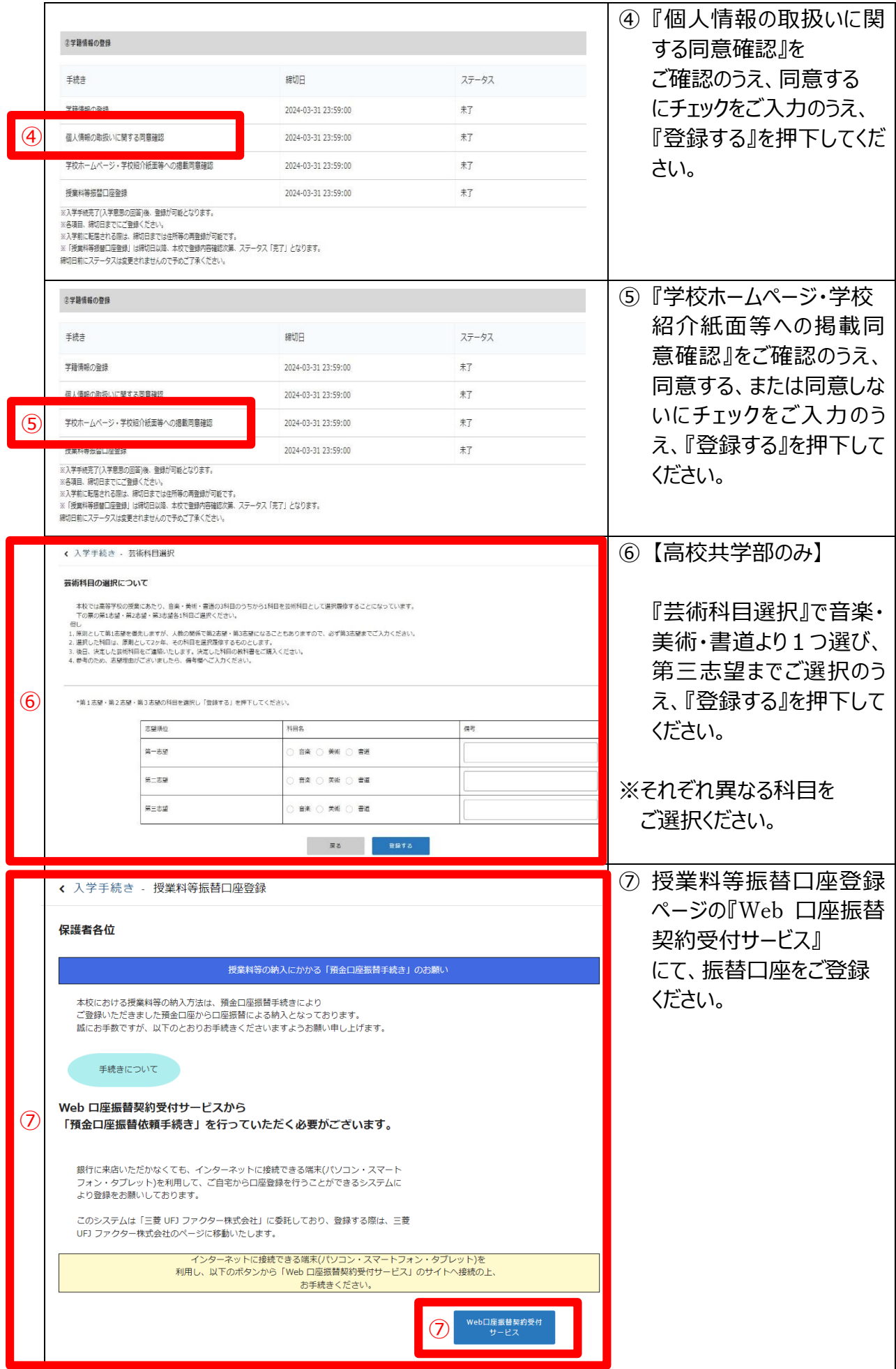

### 5-6各種書類の作成、提出

<span id="page-21-0"></span>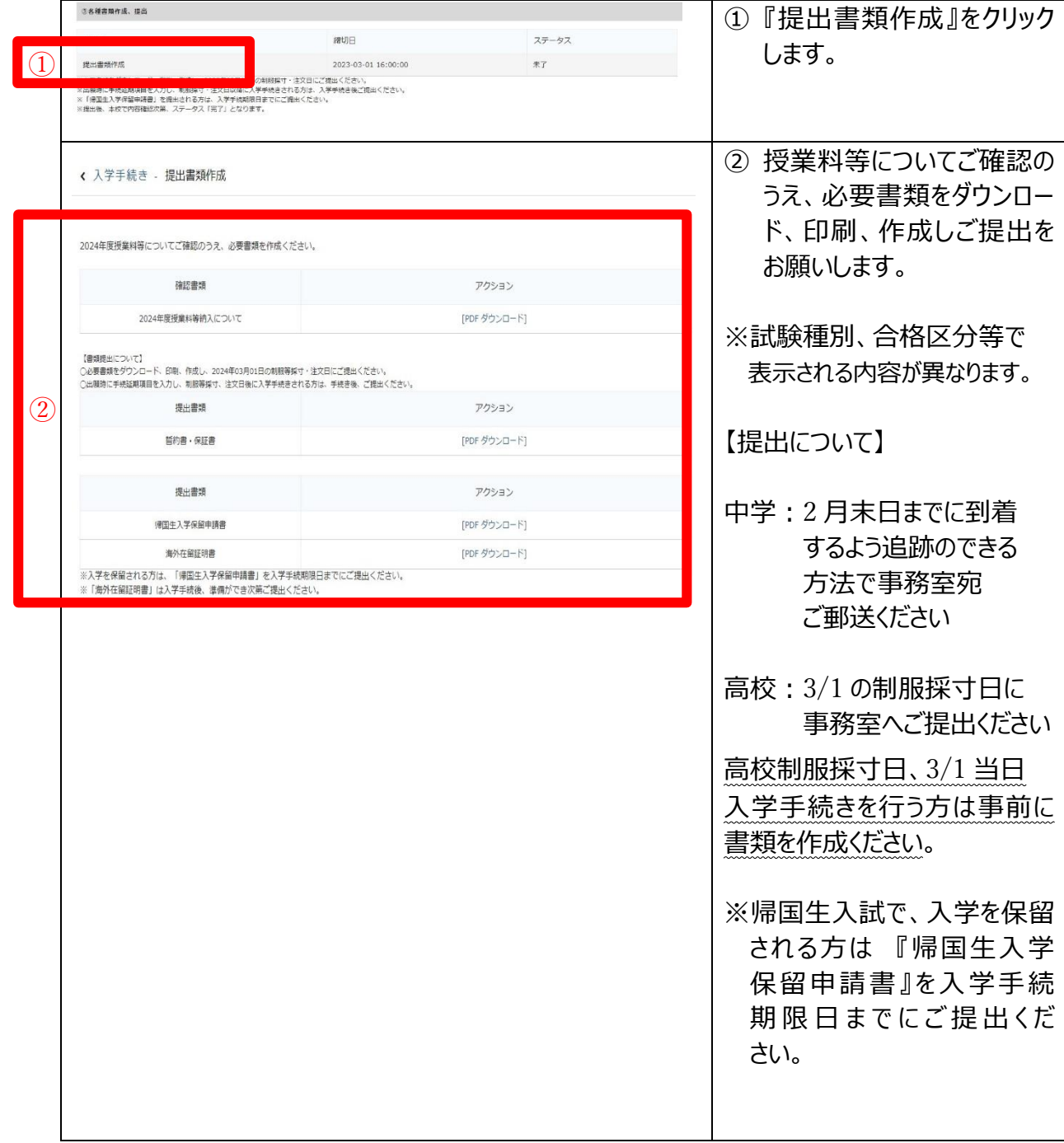

### 5-7入学式までの行事

<span id="page-22-0"></span>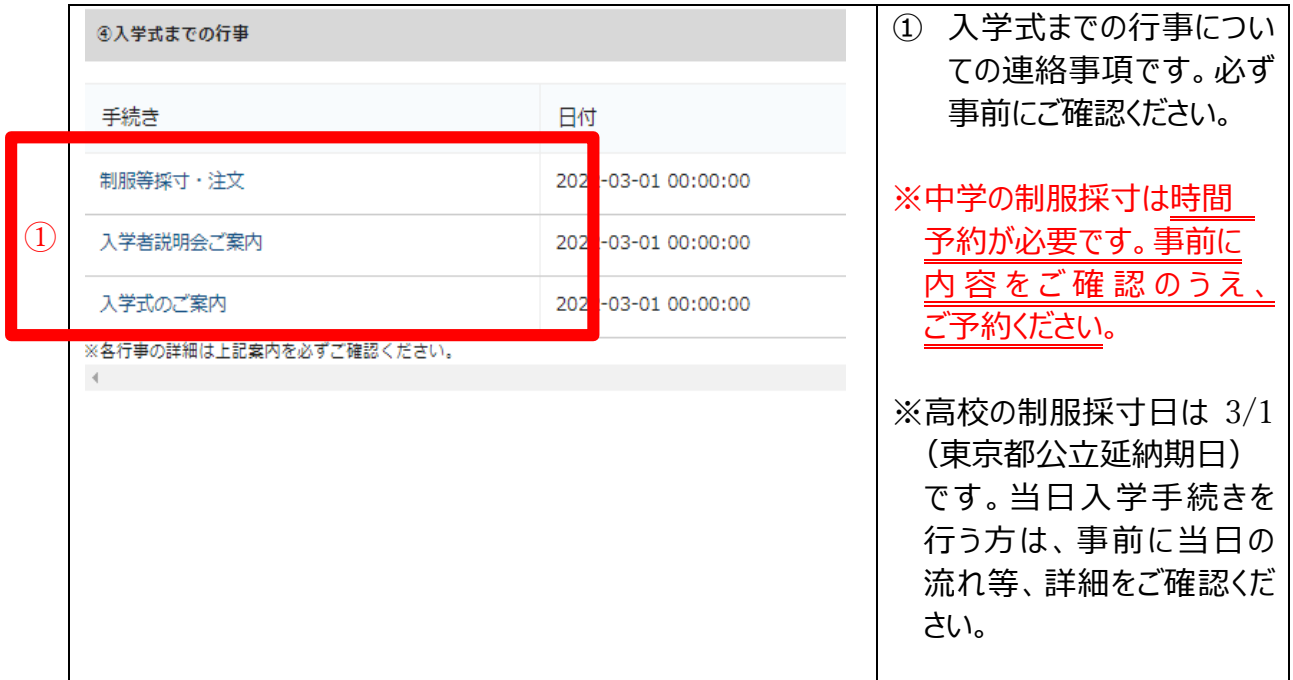

### <span id="page-22-1"></span>5-8入学辞退

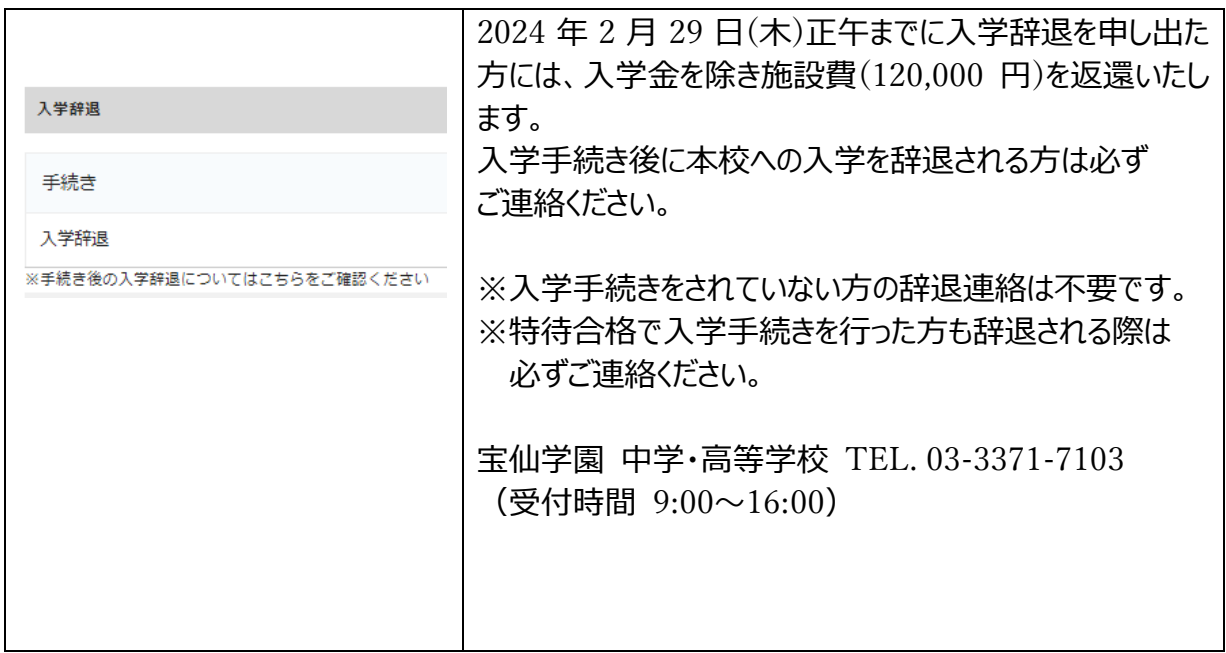

## <span id="page-23-0"></span>6こんな時どうするの?

### <span id="page-23-1"></span>6-1マイページログインから入ったら、高校受験なのに左上の表示が中

#### 学校と表示される?

対応:登録済みの他の学校または兄弟姉妹のアカウントに切り替える場合は、プラスシード左メニ ュー『アカウント情報』ページの一覧から対象プラスシード ID・対象学校の行の[ログインする]を押下 して切り替えを行ってください。

#### <span id="page-23-2"></span>6-2中学と高校のそれぞれ受験生がいるときの登録やログインはどうす

#### るの?

対応:例えば:兄が高校受験で弟が中学受験の場合は、

- 1. 兄を 2-1 の高校の新規登録でご登録ください。
- 2. その後、2-3 の兄弟姉妹を登録する方法の、②のように、中学ログイン画面にて兄のアカウント でログインしてください。
- 3. プラスシード左メニュー『アカウント情報』下部→『アカウント追加』→中学校の『追加する』を 押下して弟の情報をご登録ください。

#### <span id="page-23-3"></span>6-3エラー表示が出たときは?

対応:基本的には業者で対応する状況となりますので、エラーの内容や実施した操作(キャプチ ャがあるとより返事がしやすくなります)を [info2@po2.hosen.ac.jp](mailto:info2@po2.hosen.ac.jp) にご連絡ください。

#### <span id="page-23-4"></span>6-4入試出願状況に入試日程が表示されない

対応: 左上の表示が受験した学校名になっていない(中学で受験したが、表示が高校になって いる)場合、プラスシード左メニュー『アカウント情報』ページの一覧から、対象プラスシード ID・ 対象学校の行の[ログインする]を押下して切り替えを行ってください。

### <span id="page-24-0"></span>6-5入試出願状況で入試をクリックすると登録情報の変更に遷移す

る

対応:受験生の名前に『﨑』や『髙』など環境依存文字が入っていると登録情報の変更に遷移し ます。お名前を『崎』や『高』など標準の文字に置き換えて登録をお願いします。出願の際に、外字 ありで登録をお願いします。